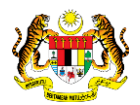

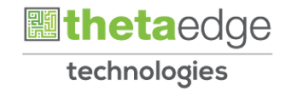

## SISTEM PERAKAUNAN AKRUAN KERAJAAN NEGERI (iSPEKS)

### USER MANUAL

# Proses Penyahaktifan ID Pentadbir Portal (Portal)

Untuk

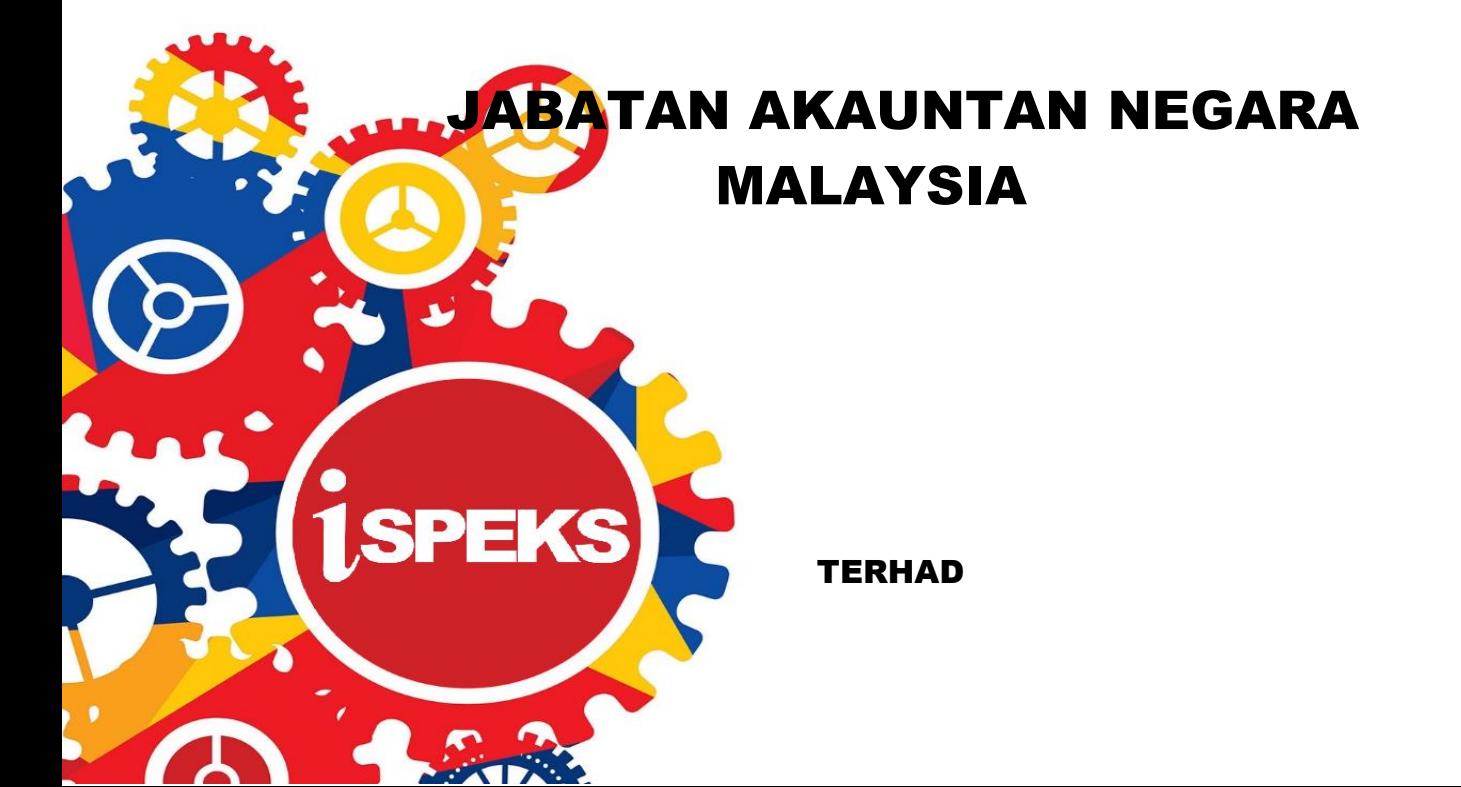

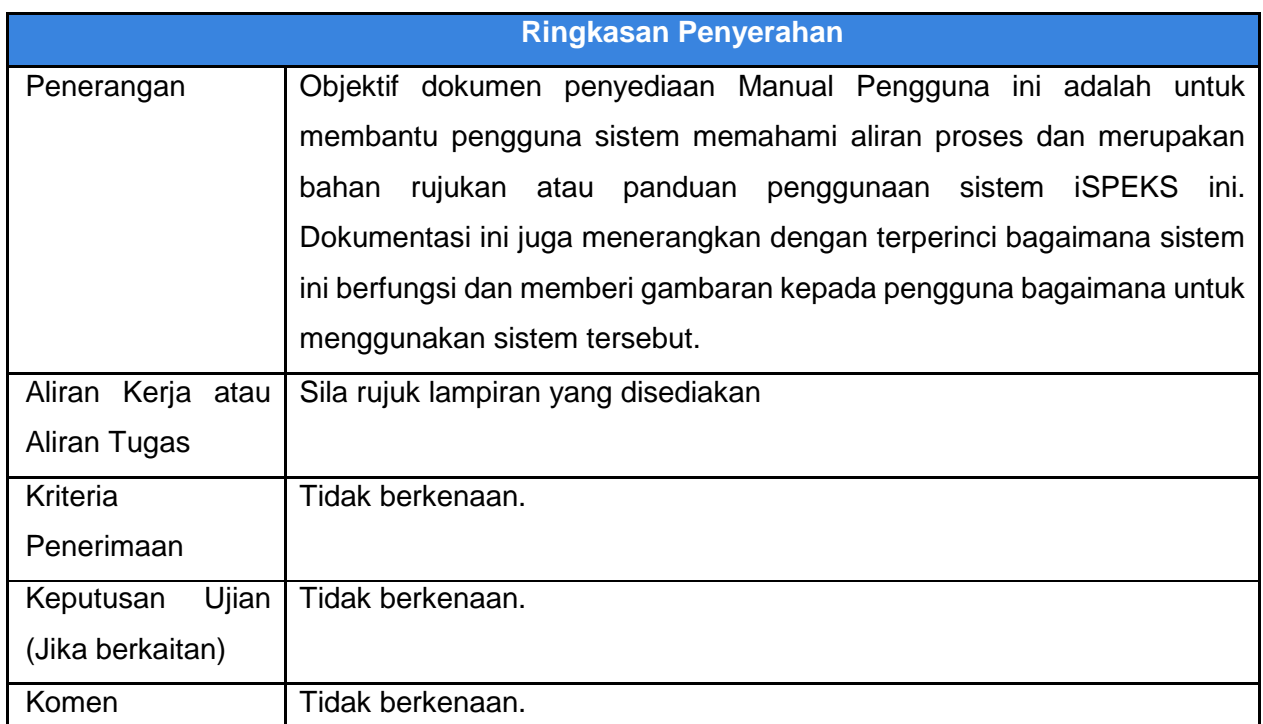

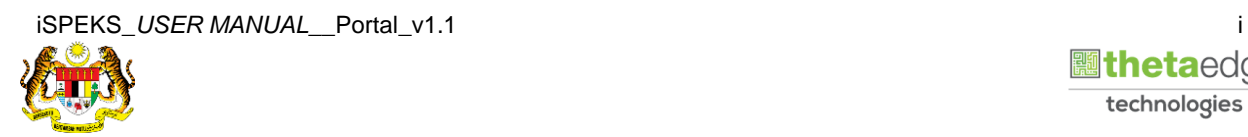

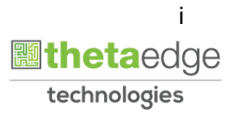

#### **Pentadbiran dan Pengurusan Dokumen**

#### **Semakan Dokumen**

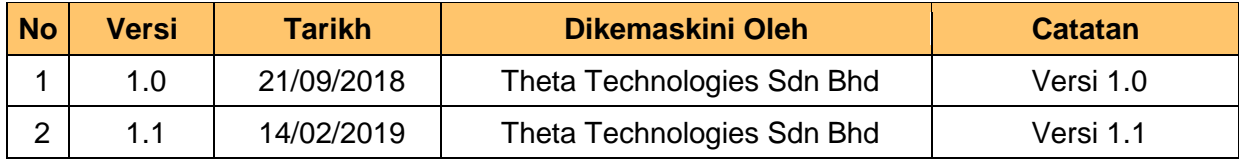

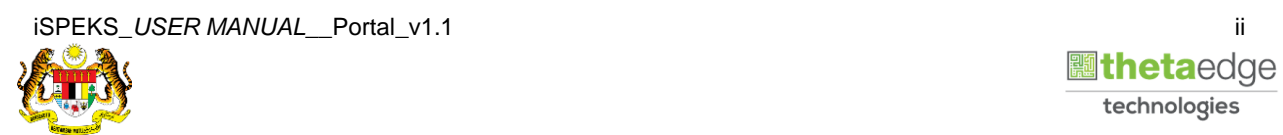

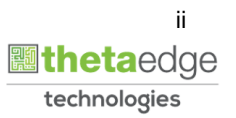

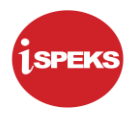

### **ISI KANDUNGAN**

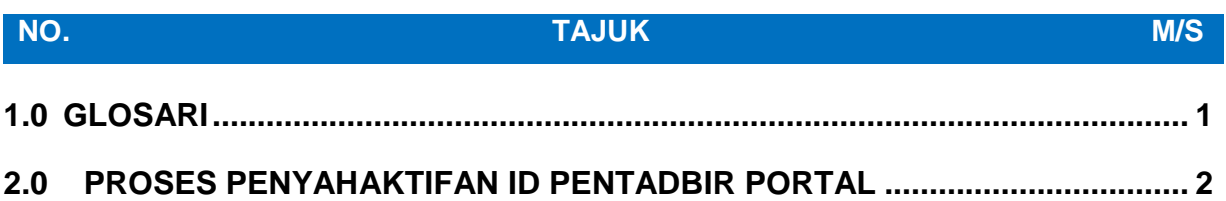

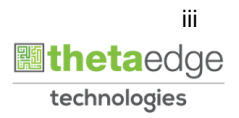

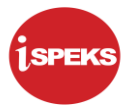

#### <span id="page-4-0"></span>**1.0 GLOSARI**

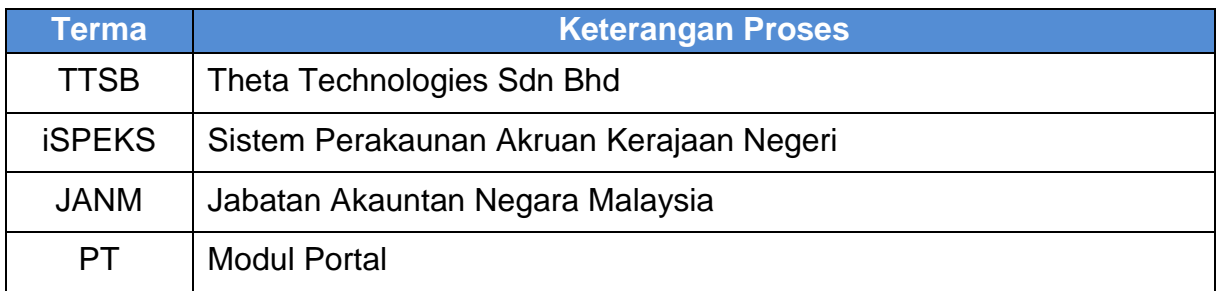

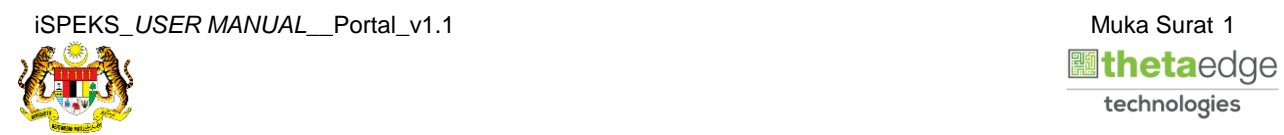

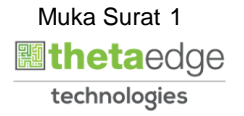

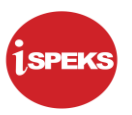

#### <span id="page-5-0"></span>**2.0 PROSES PENYAHAKTIFAN ID PENTADBIR PORTAL**

Proses ini dilakukan untuk menukar status pengguna '**AKTIF'** kepada '**TIDAK AKTIF**'.

**1.** Skrin **Log Masuk Portal iSPEKS** dipaparkan.

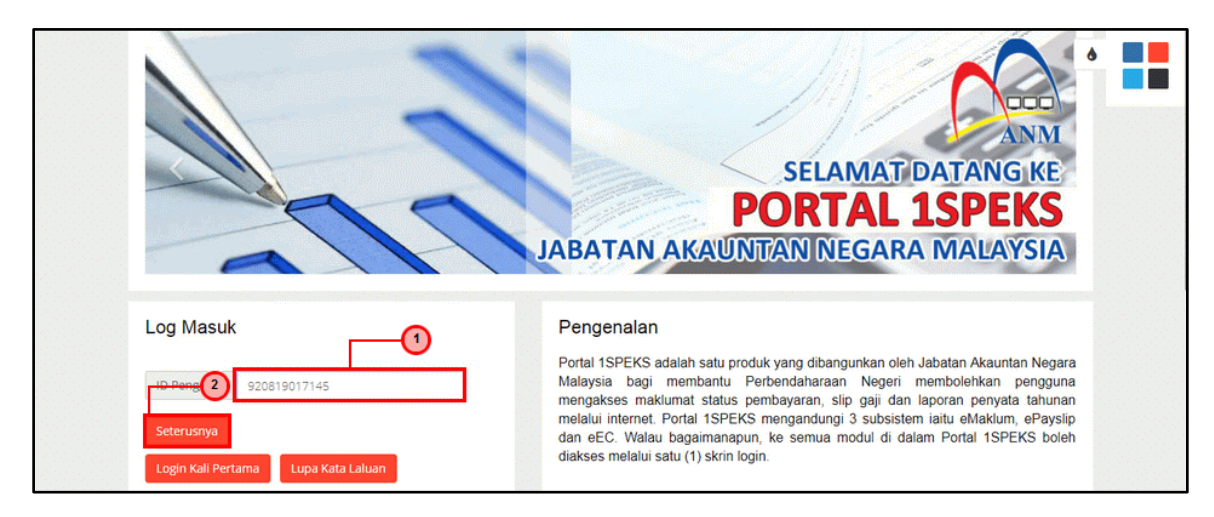

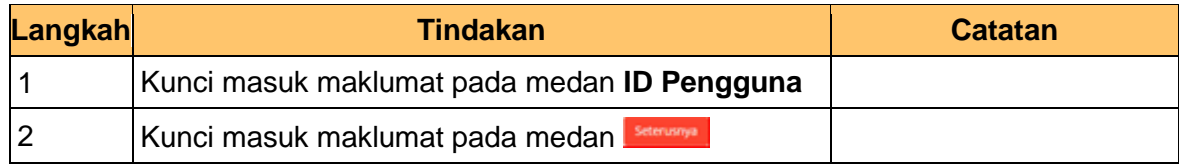

#### **2.** Skrin **Log Masuk Portal iSPEKS** dipaparkan.

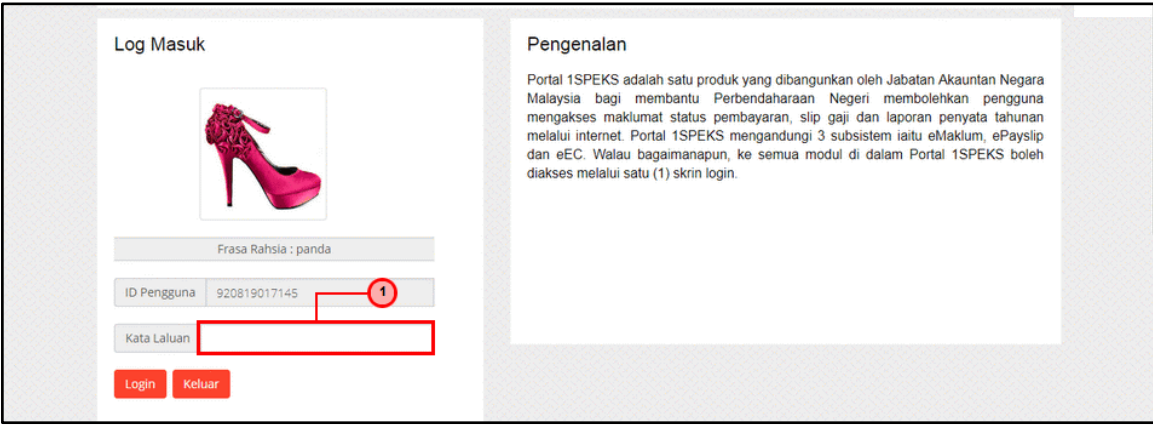

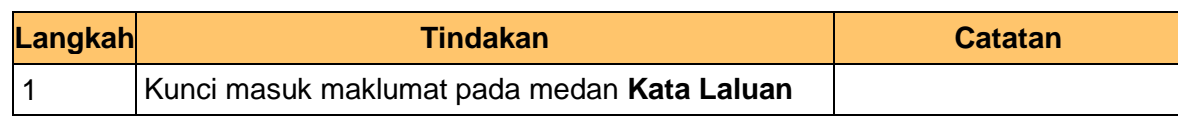

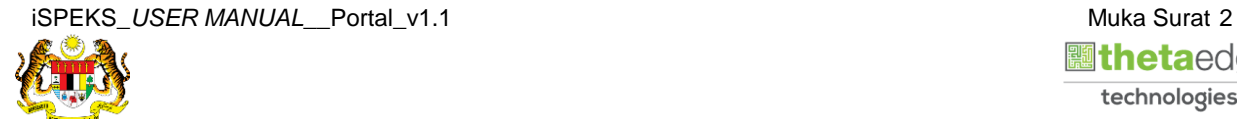

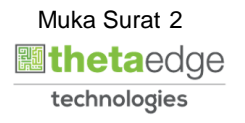

**3.** Skrin **Log Masuk Portal iSPEKS** dipaparkan.

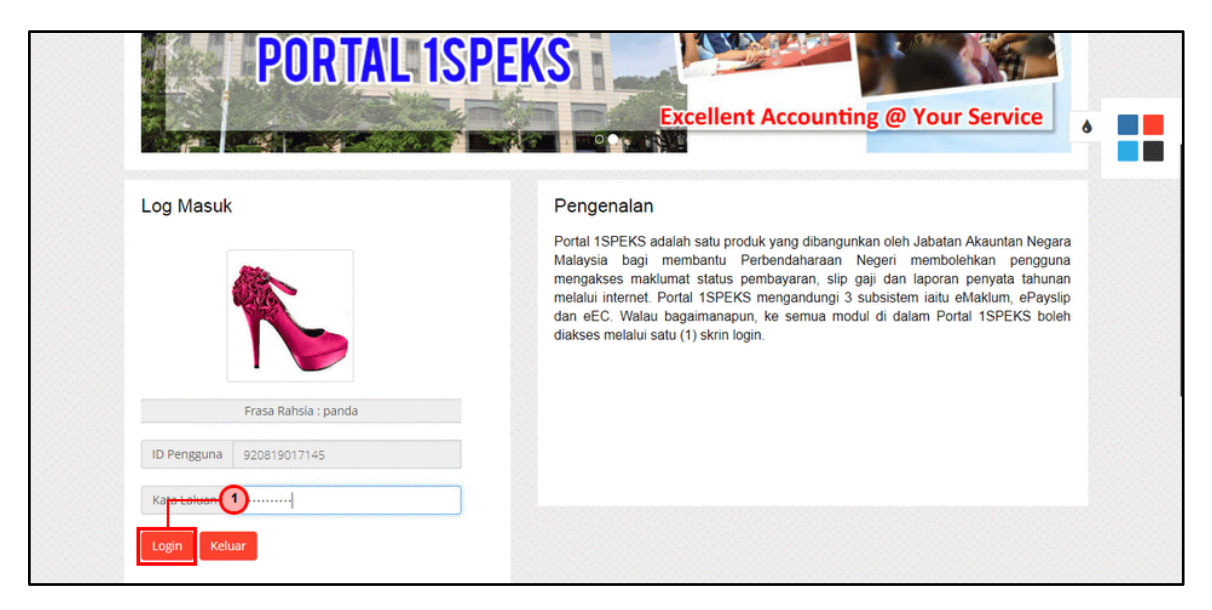

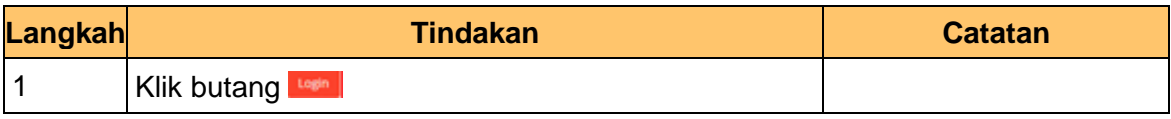

**5.** Skrin **Utama Pentadbir Portal** dipaparkan.

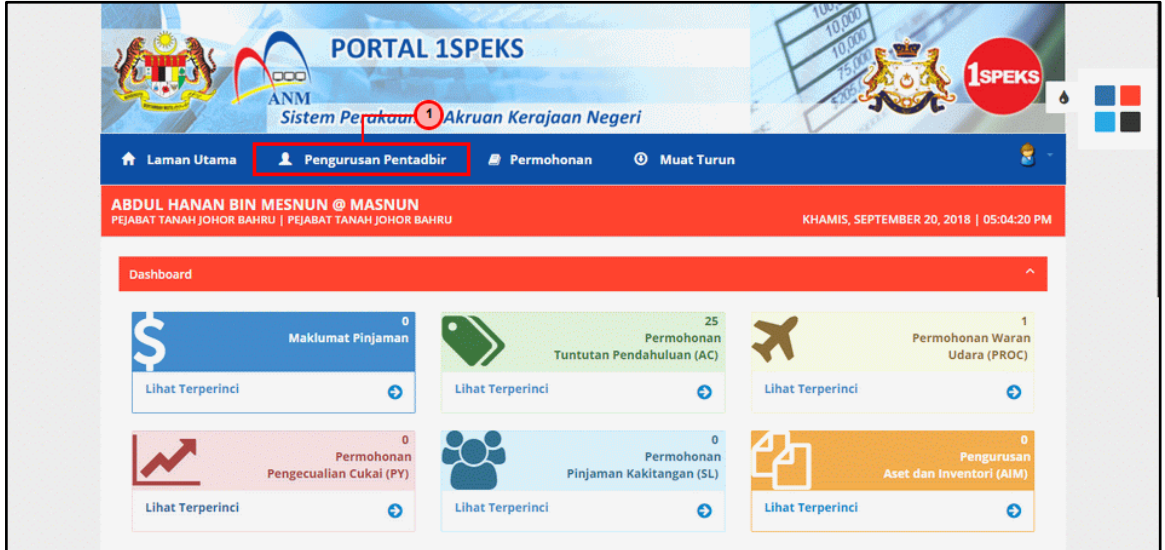

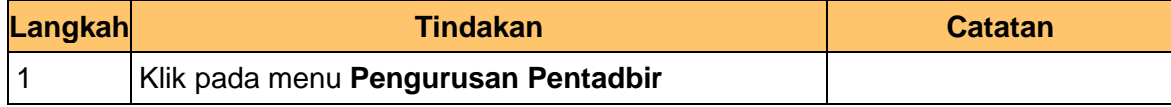

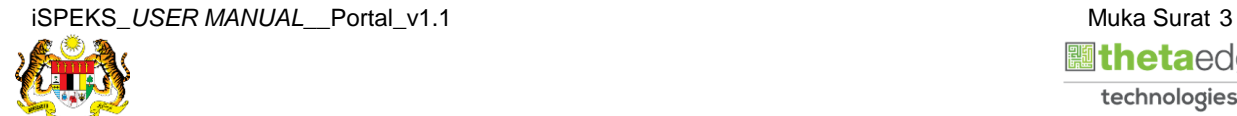

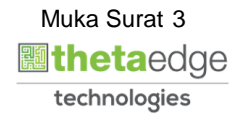

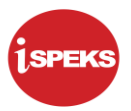

**6.** Skrin **Carian Pengguna Pentadbir Portal** dipaparkan.

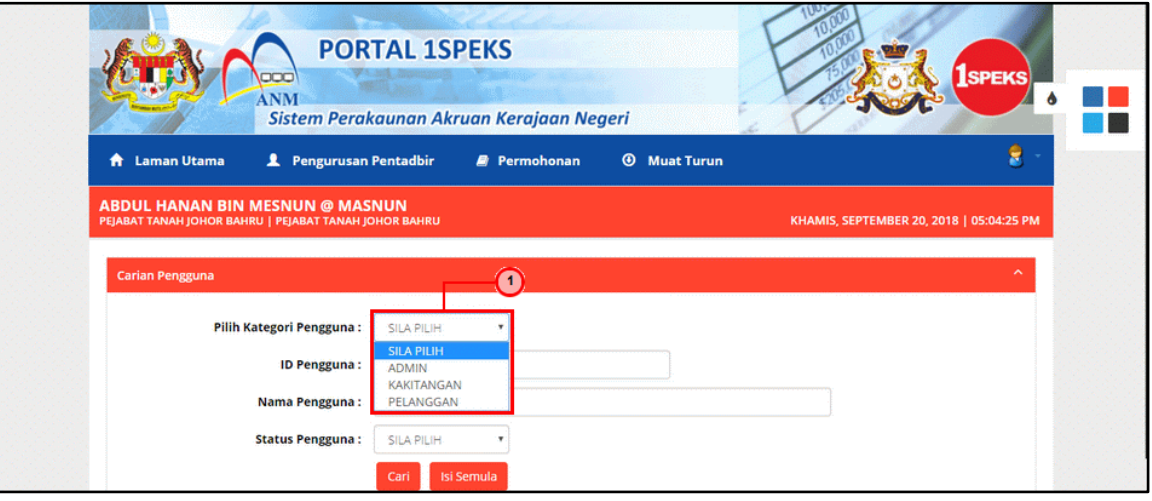

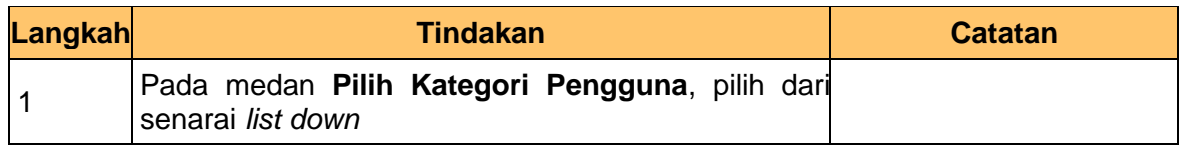

**7.** Skrin **Carian Pengguna Pentadbir Portal** dipaparkan.

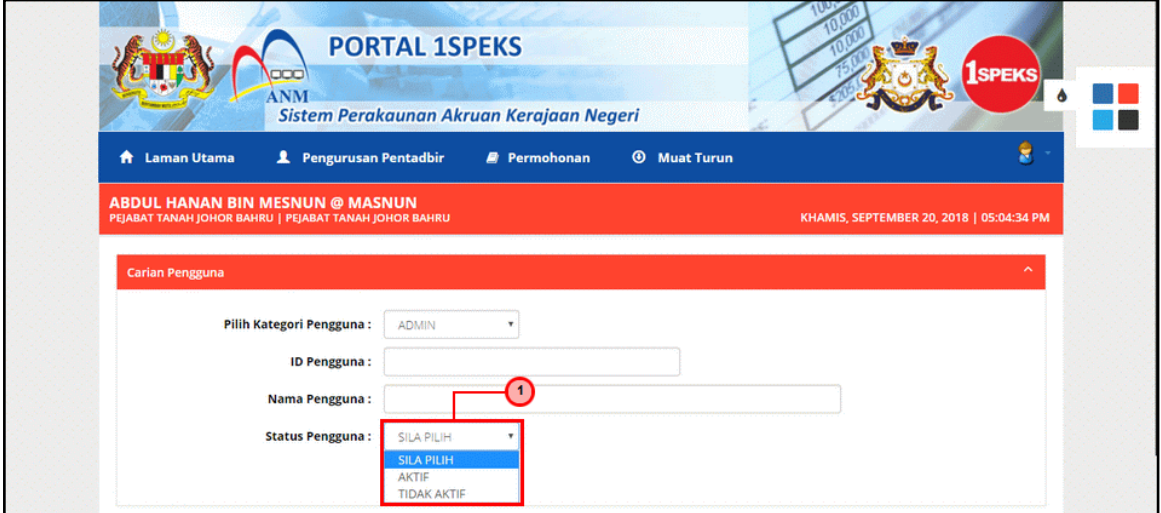

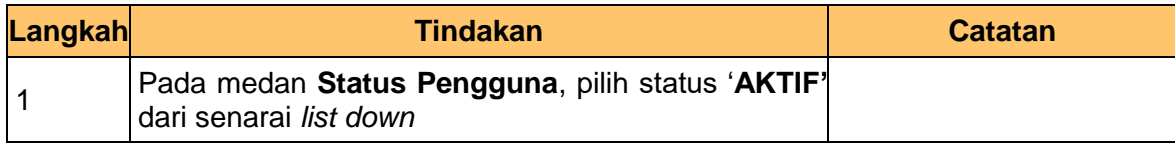

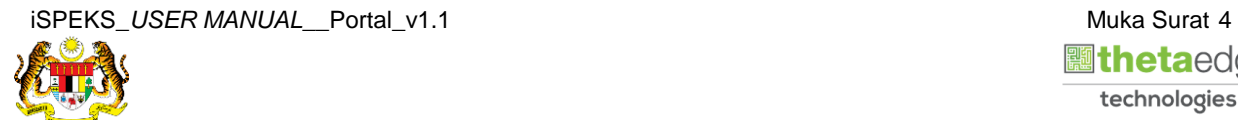

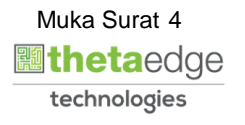

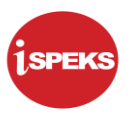

**8.** Skrin **Carian Pengguna Pentadbir Portal** dipaparkan.

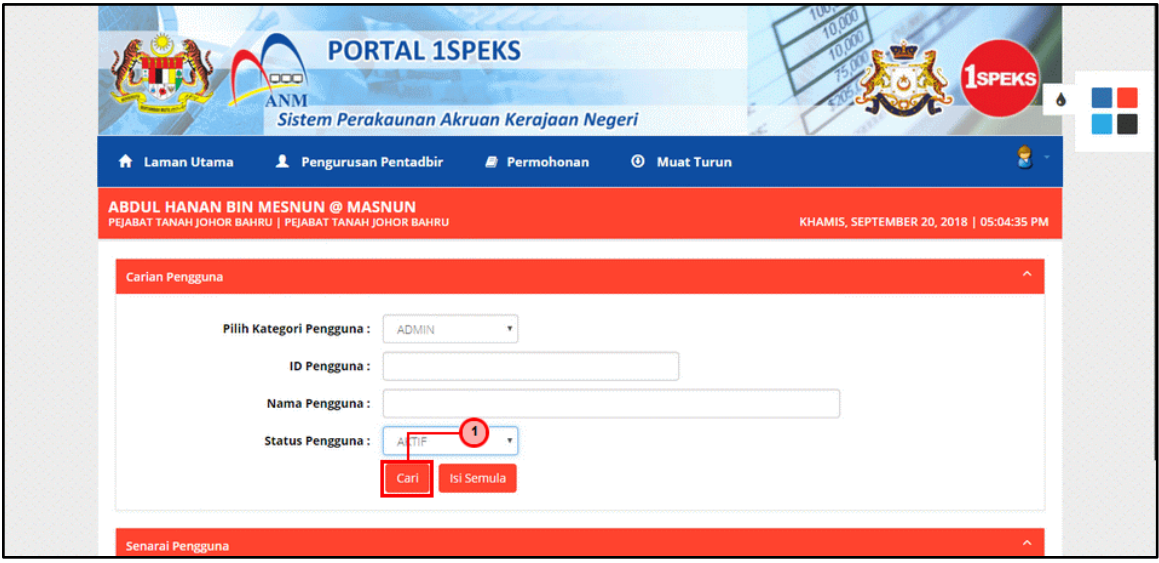

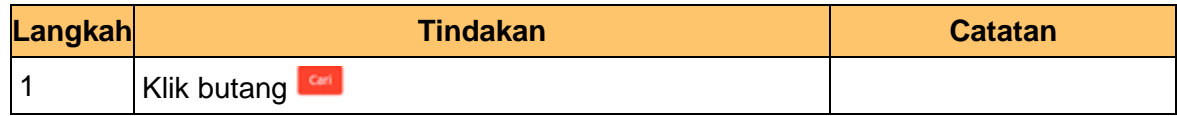

**9.** Skrin **Senarai Pengguna Pentadbir Portal** dipaparkan.

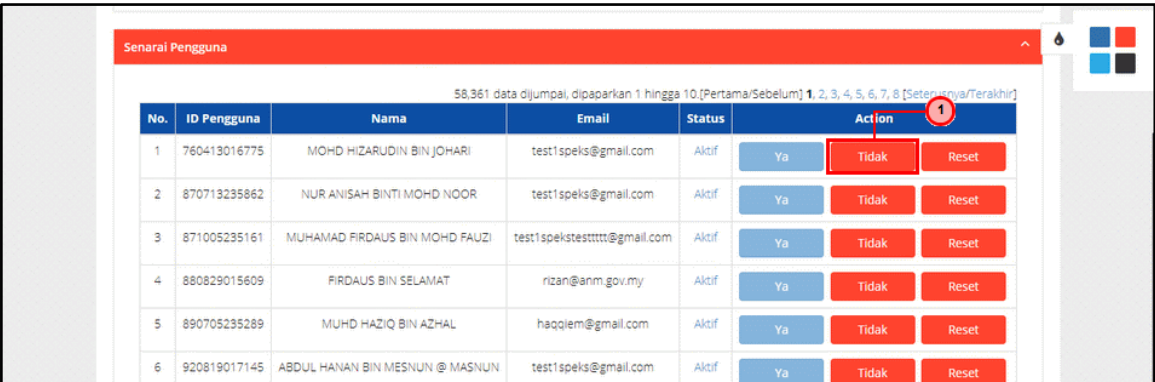

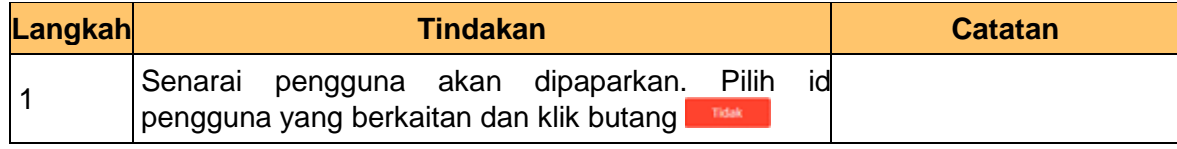

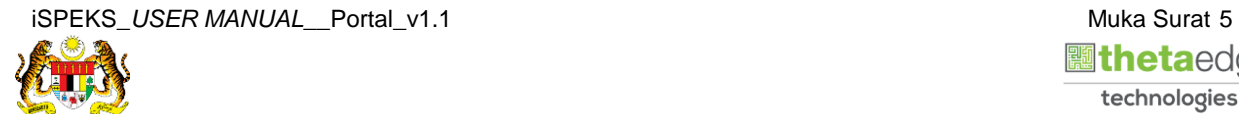

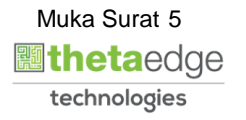

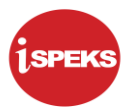

**10.** Notifikasi di skrin **Pentadbir Portal** dipaparkan.

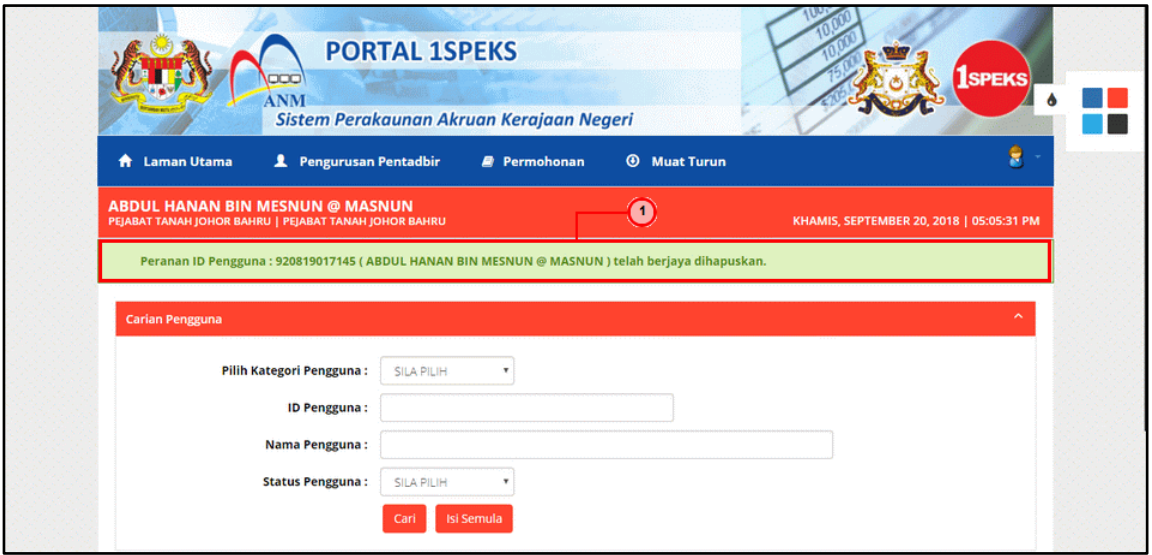

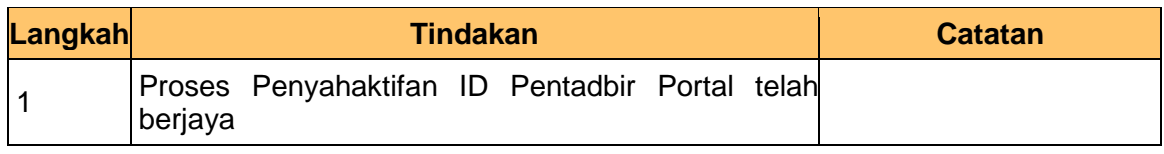

**11.** Skrin **Utama Pentadbir Portal** dipaparkan.

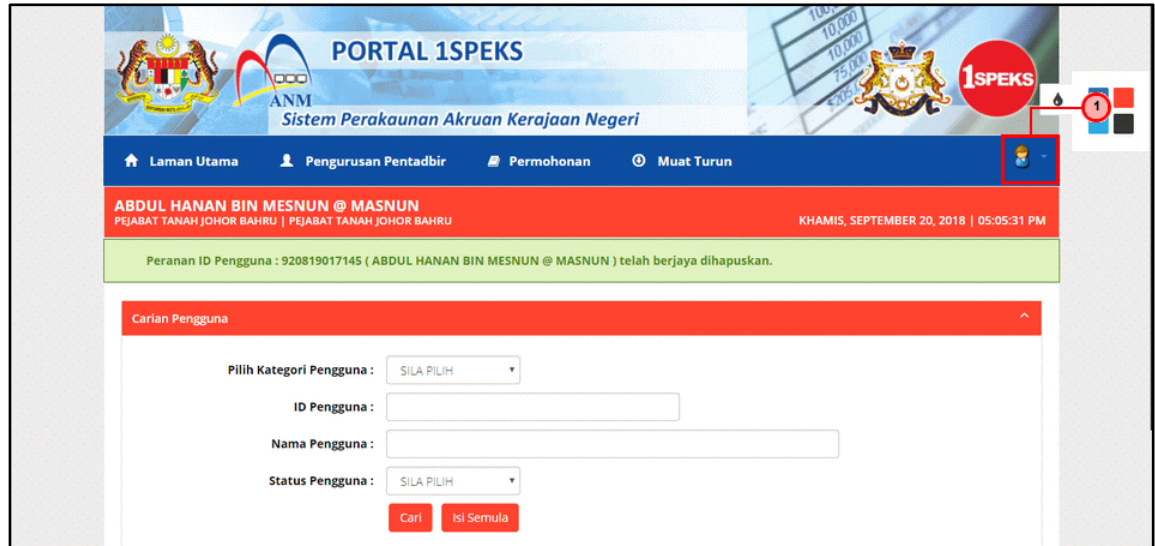

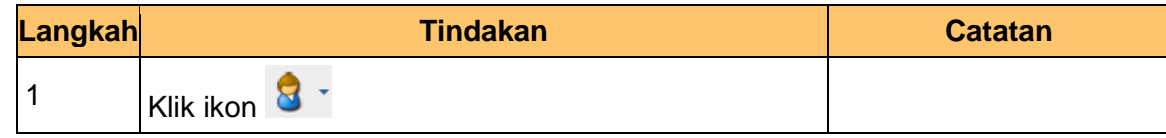

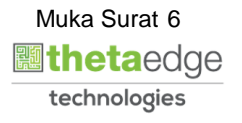

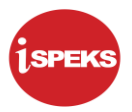

**12.** Skrin **Utama Pentadbir Portal** dipaparkan.

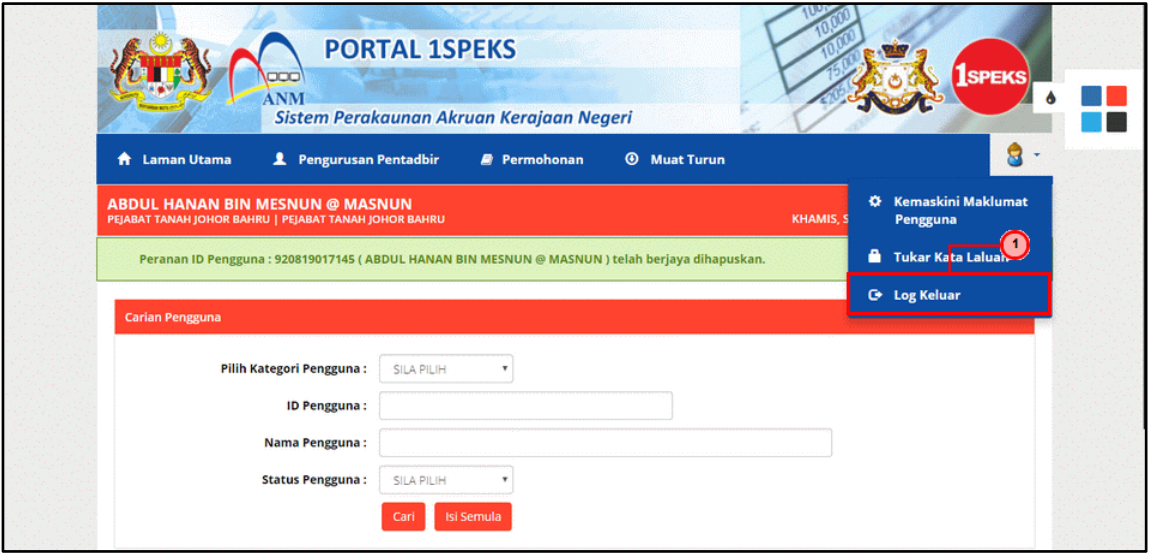

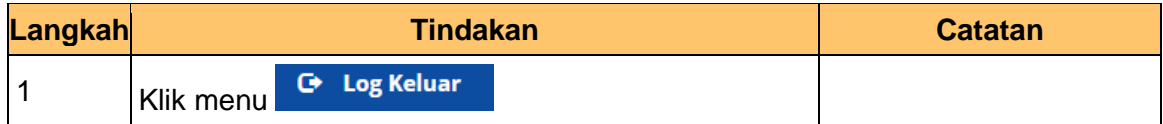

**13.** Skrin **Pengesahan Untuk Log Keluar** dipaparkan.

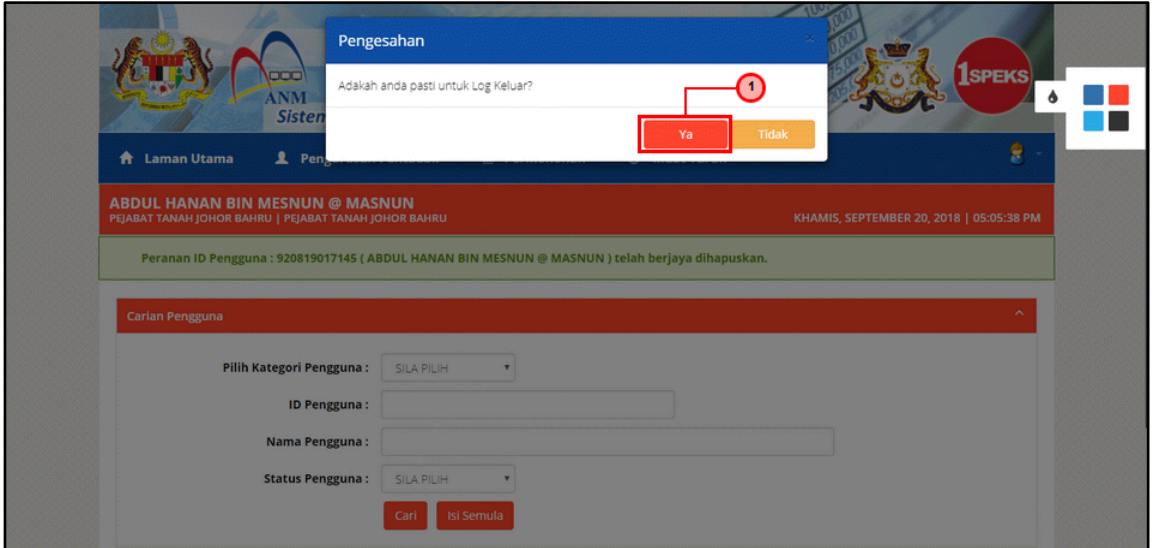

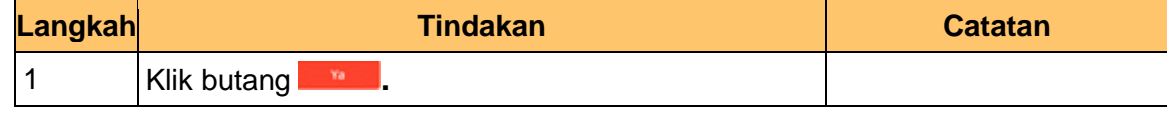

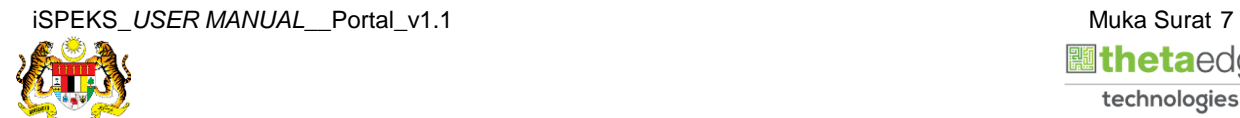

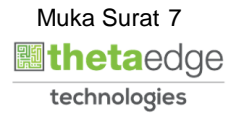